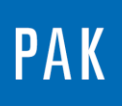

**PAK ASTUCE DU MOIS 111 | 2017.12**

# **REARRANGEMENT DES ICONES DANS LE GRAPHIC VIEWER**

Cette astuce a pour but de vous dévoiler comment réarranger les icones présentes lors d'un affichage graphique, puis comment enregistrer vos choix une fois la réorganisation effectuée.

## **1. INTRODUCTION**

La première fois que l'on execute un « Graphic Definition » en cliquant sur « Graphic Output », il est possible d'avoir une organisation des icones non adaptée à notre travail.

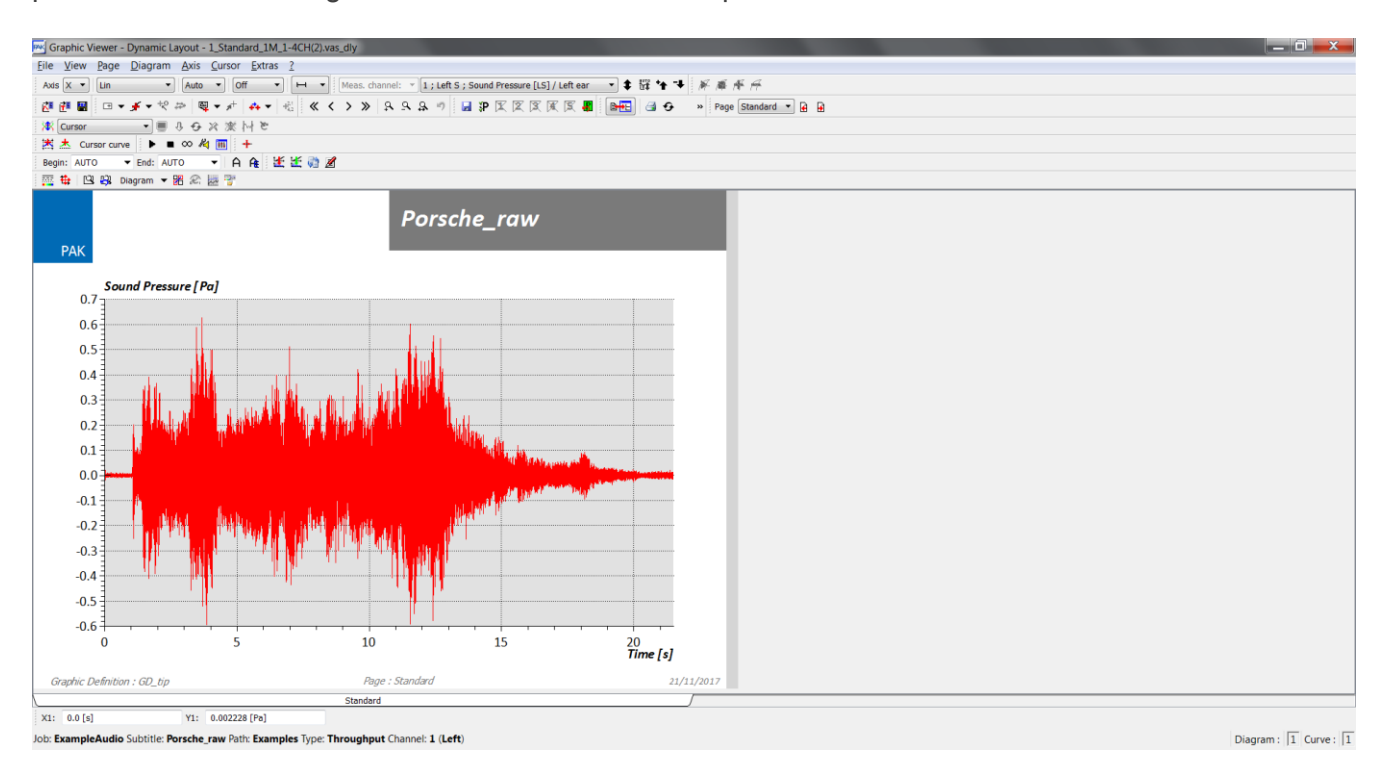

Sur l'image ci-dessus, toutes les icones sont affichées, mais les « interactive graphic parameters » sont, quant à eux, absents.

© 2017 Müller-BBM Vibro Akustik Systeme S.A.R.L.

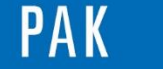

Astuce du Mois 111 | 2017.12

# **2. INTERACTIVE GRAPHIC PARAMETERS**

Pour afficher le bandeau des « interactive graphic parameters », il faut cliquer sur la zone grise en bas de la fenêtre et sélectionner « Graph. Par. …. »

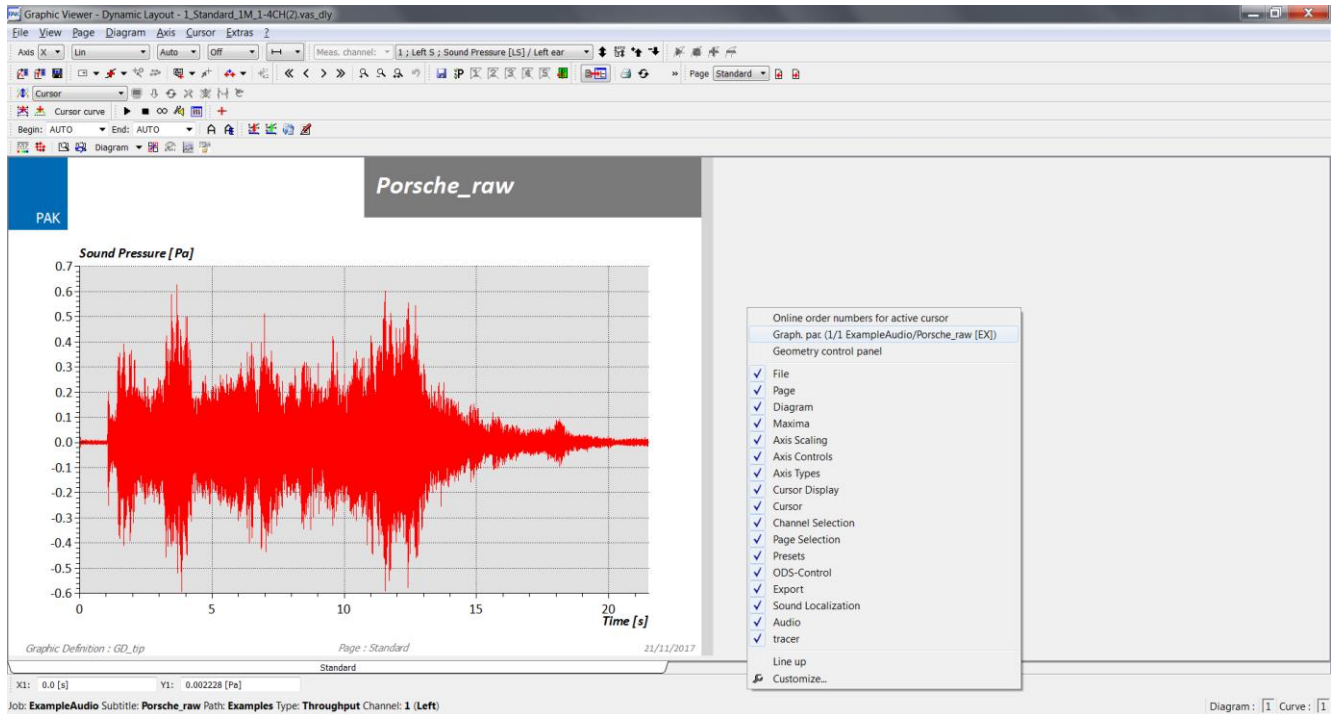

Diagram:  $\boxed{1}$  Curve:  $\boxed{1}$ 

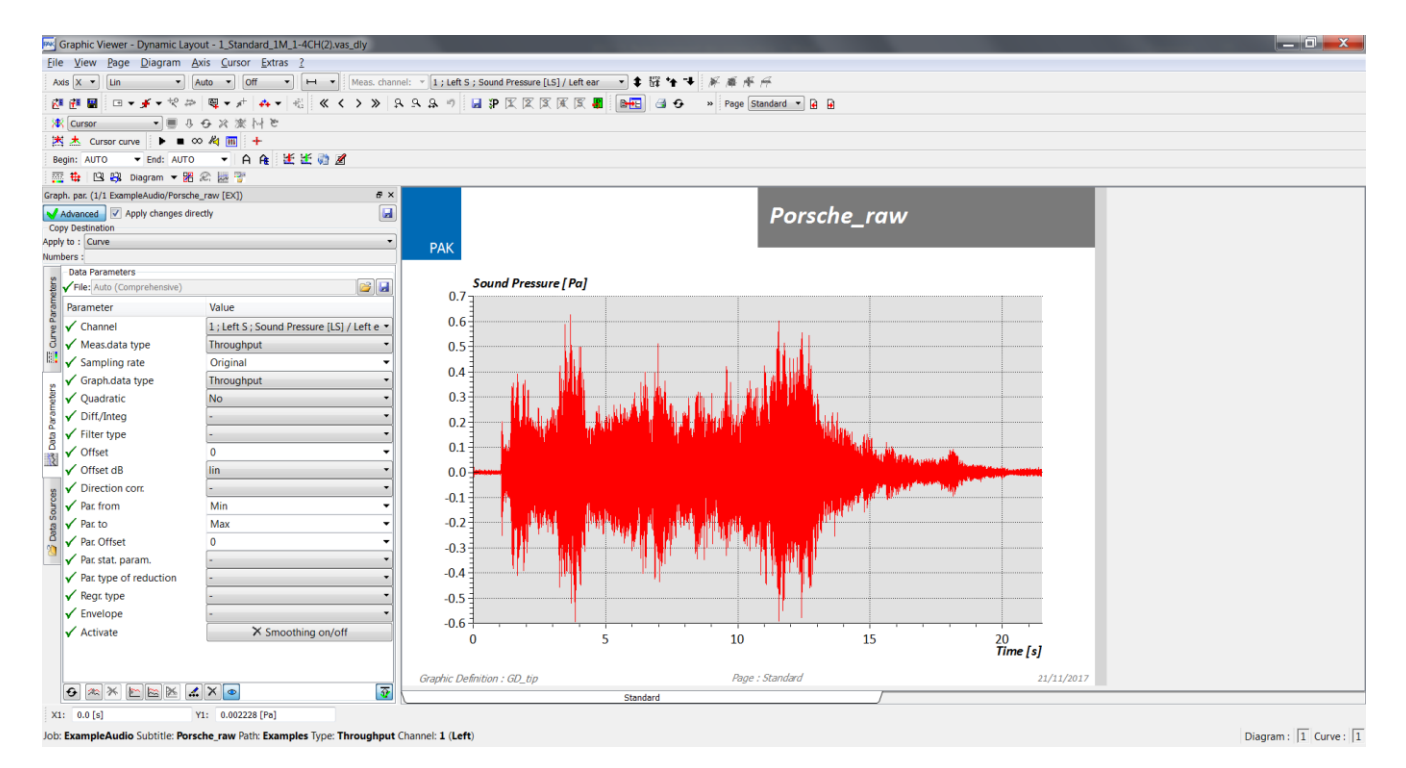

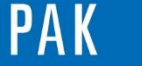

# **3. REARRANGEMENT DES ICONES**

Avant toute chose, il est important de savoir que toutes les icones placées au-dessus de la zone graphique peuvent être déplacées sur un bandeau gauche ou droite, ou en dessous de cette zone graphique.

Toutes les icones ne sont pas nécessaires, certaines dupliquent une fonctionnalité déjà présente dans les diagrammes (curseur, échelle). C'est pourquoi il est plus agréable de travailler en enlevant les icones non utilisées.

Pour cela, il faut décocher ces dernières à l'aide d'un clic droit sur la zone grise des icones.

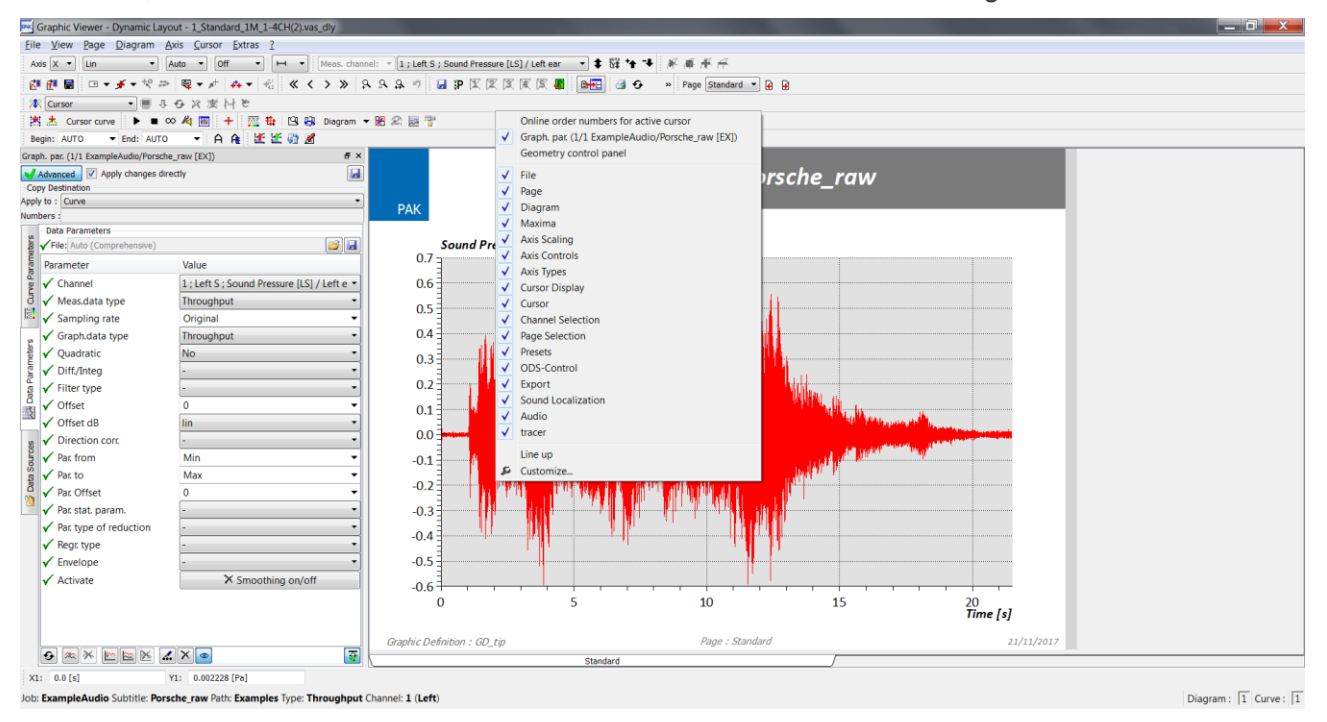

Dans le cas où les paramètres interactifs sont aussi disponibles, nous vous conseillons les icones suivantes (Audio et ODS facultatives selon licence) :

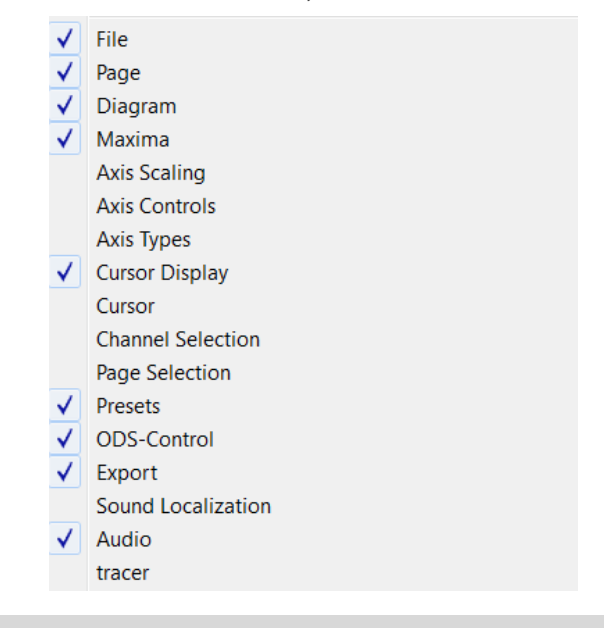

© 2 0 1 7 M ü l l e r - B B M V i b r o A k u s t i k S y s t e m e S . A . R . L . Page **3** sur **4**

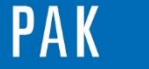

#### Astuce du Mois 111 | 2017.12

Pour finir, cliquer sur « Line up » en bas de la liste des icones. Cette option permet de les aligner.

# **4. ENREGISTREMENT**

Afin d'enregistrer les choix et positionnements des icones, cliquez sur « View / View save as », puis « Standard ou Standard Online ».

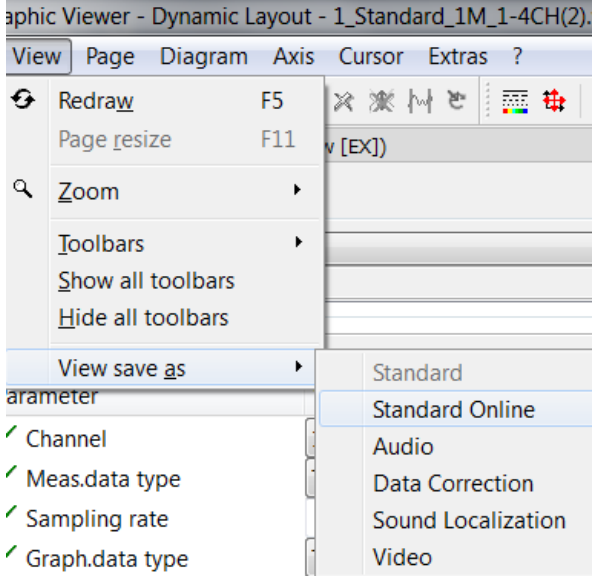

## **PREVIEW**

Ce qui vous attend en janvier 2018 dans votre Astuce PAK : « **Légende dans PAK 5.10 »**.

### **ABONNEZ-VOUS**

Pour ne manquer aucune nouveauté en recevant chaque mois par email les dernières informations sur les mises à jour, événements, prestations de service, actualités tout autour de *PAK*. Envoyez-nous vos coordonnées à l'adresse : [info.fr@muellerbbm-vas.fr](mailto:info.fr@muellerbbm-vas.fr).

## **MÜLLER-BBM VibroAkustik Systeme**

Parc Saint-Christophe 10, avenue de l'Entreprise 95865 CERGY-PONTOISE Cedex

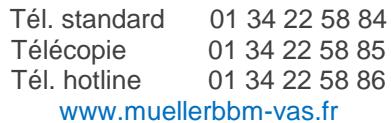

© 2 0 1 7 M ü l l e r - B B M V i b r o A k u s t i k S y s t e m e S . A . R . L . Page **4** sur **4**

MÜLLER-BBM VibroAkustik Systeme